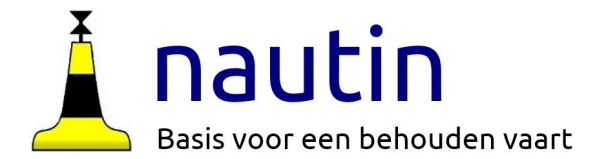

# **OpenCPN op laptop met Windows of MacOS**

Instructies voor OpenCPN 6: Gebruik van Grib-files voor wind en stroming (pag 11 ev)

*Nautin ondersteunt het gebruik van OpenCPN www.nautin.nl*

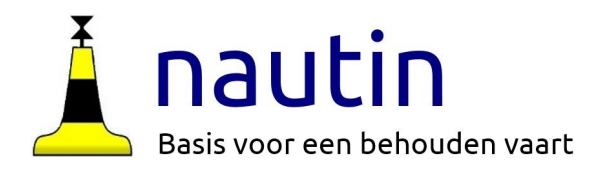

# **In deze instructie halen we Grib-files op voor wind- en stroomvoorspellingen**

We gaan daarmee de windverwachting op de kaart tonen.

Klik op wieltje en dan op **Plugins**. Zorg ervoor dat in de plugins de GRIB-plugin een vinkje heeft bij "**Ingeschakeld"** 

Klik op de tekst onder GRIB 4.1 klik op **voorkeuren** en kies in het menu zoals op de figuur is aangegeven, Kies gewenste **tijd-**optie

**Gebruik steeds actuele gegevens. Volg deze instructie dus "iedere" dag dat je op het water bent.**

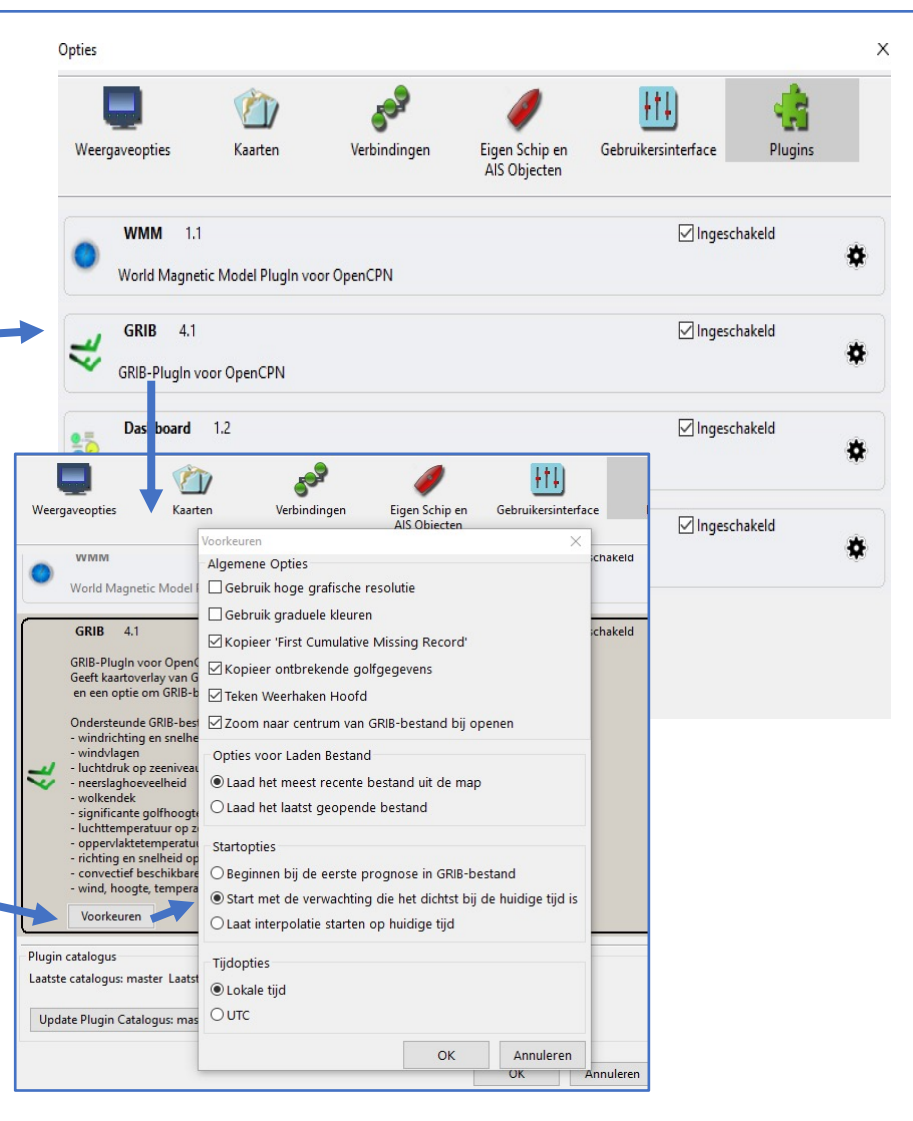

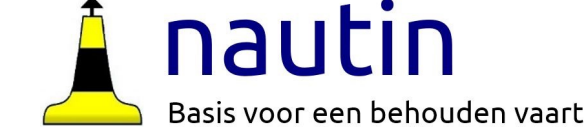

In de linker werkbalk staat het symbool voor Grib-files

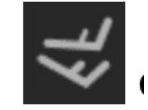

Klik erop dan komt deze werkbalk in beeld:

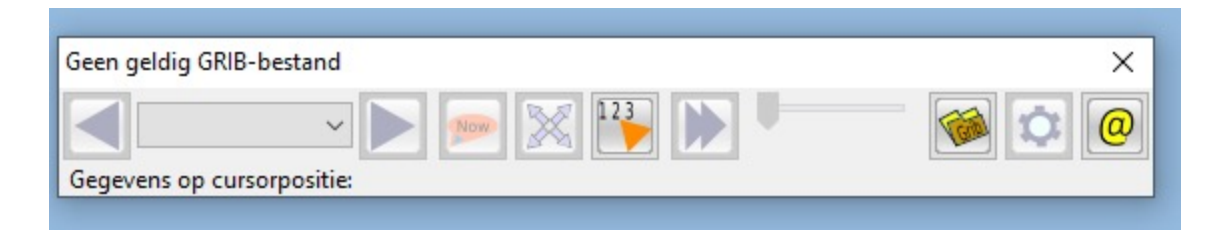

Via het @ symbool kan je Grib-files van Saildocs of Zygrib ophalen. Hier kiezen we er voor om Zygrib op de laptop te installeren en niet het  $@$  symbool te gebruiken.

De volgende werkwijze omzeilt het aanmaken van een account en (!) geeft de mogelijkheid Grib-files te zien zonder OpenCPN te openen.

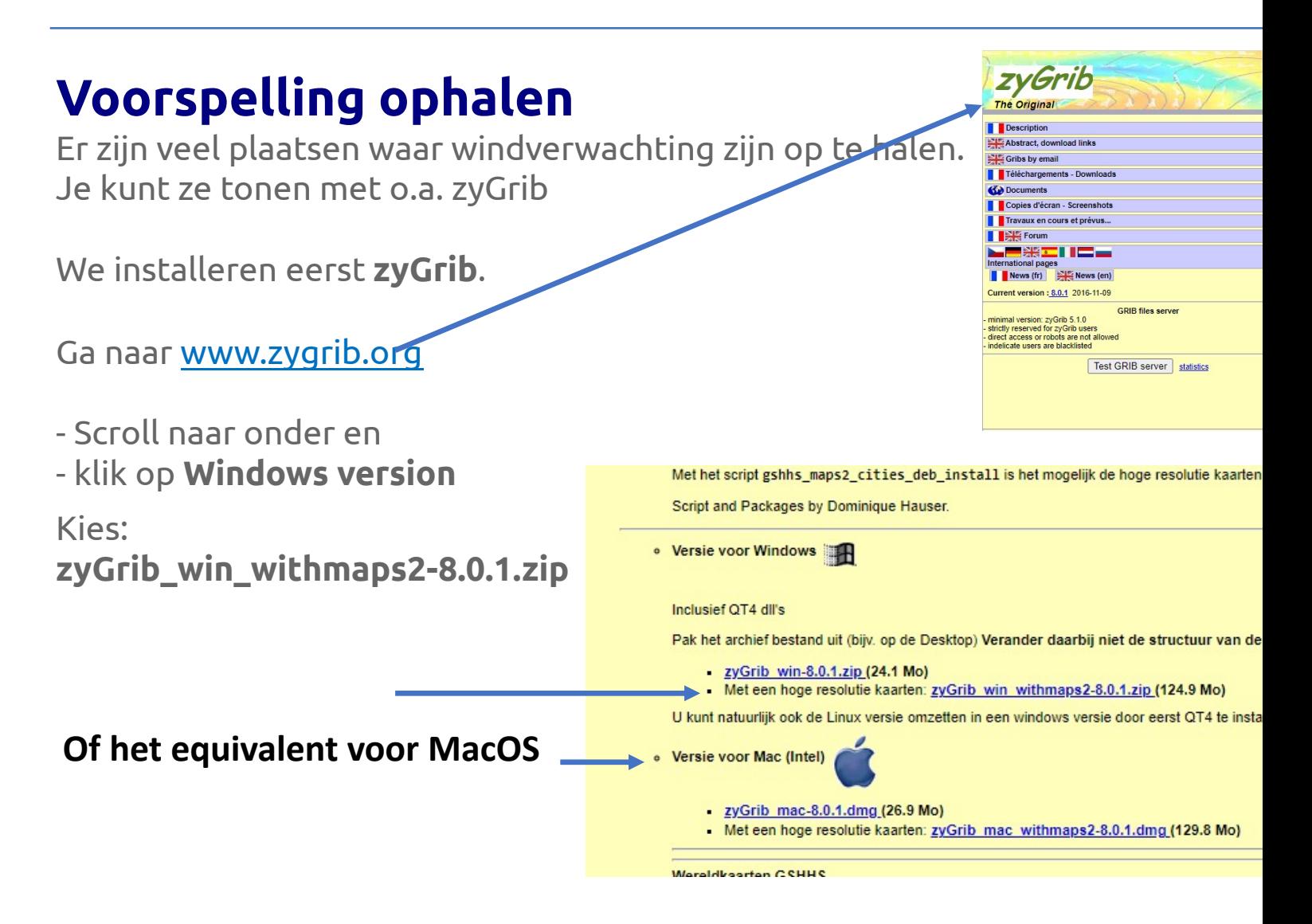

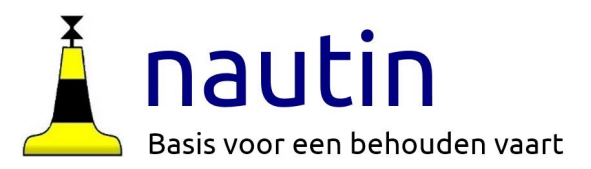

# **zyGrib uitpakken**

Ga naar de downloadmap, zoek de zyGrib file en verplaats naar een eigen map, bijvoorbeeld C:\Zygrib Pak uit in deze map. Dan staat er een map "zyGrib\_win" in C:\Zygrib

In deze map staat een nog lege map **grib** en een icoon. Klik met rechtermuisknop op het icoon en kies: **Aan taakbalk vastmaken**.

(we willen immers frequent de windvoorspelling ophalen)

Klik op het icoon en teken een gebied op de kaart. Bijvoorbeeld van ca 50° N tot 57° N en 1° W tot 9° O.

Ga naar **Bestand** en klik op **Download Grib**

In de pop up kies de instellingen zoals hiernaast en klik op download. Bevestig waar de file **datum \_nr \_.grb.bz2** geplaatst moet worden. Kies bijv de map C:\Zygrib\zyGrib\_win\**grib** (zie hierboven)

Maak in de Mac een map in Documents bijv Zygribdata

Op Mac wordt een .dmg gedownload Soms wordt na installatie geen kaart getoond. Teken gewoon een rechthoek en vul de gewenste coördinaten in na "download grib"

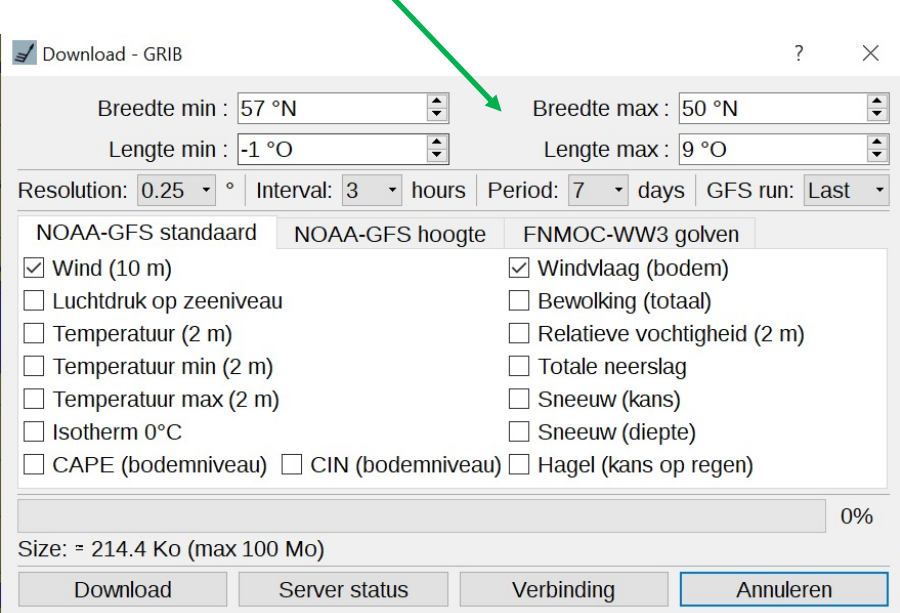

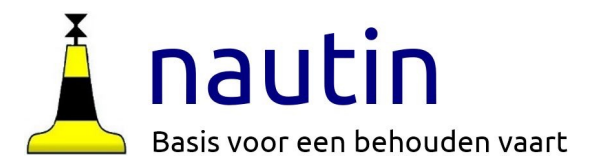

# **Grib bestand in beeld**

Na voltooiing van het plaatsen van de download in de map **grib** wordt het geselecteerde gebied gevuld met windpijlen.

Nu kan zyGrib gesloten worden (onder **Bestand**)

Dit is op de Mac soms niet zo zichtbaar, maar de file staat wel in de aangemaakte map

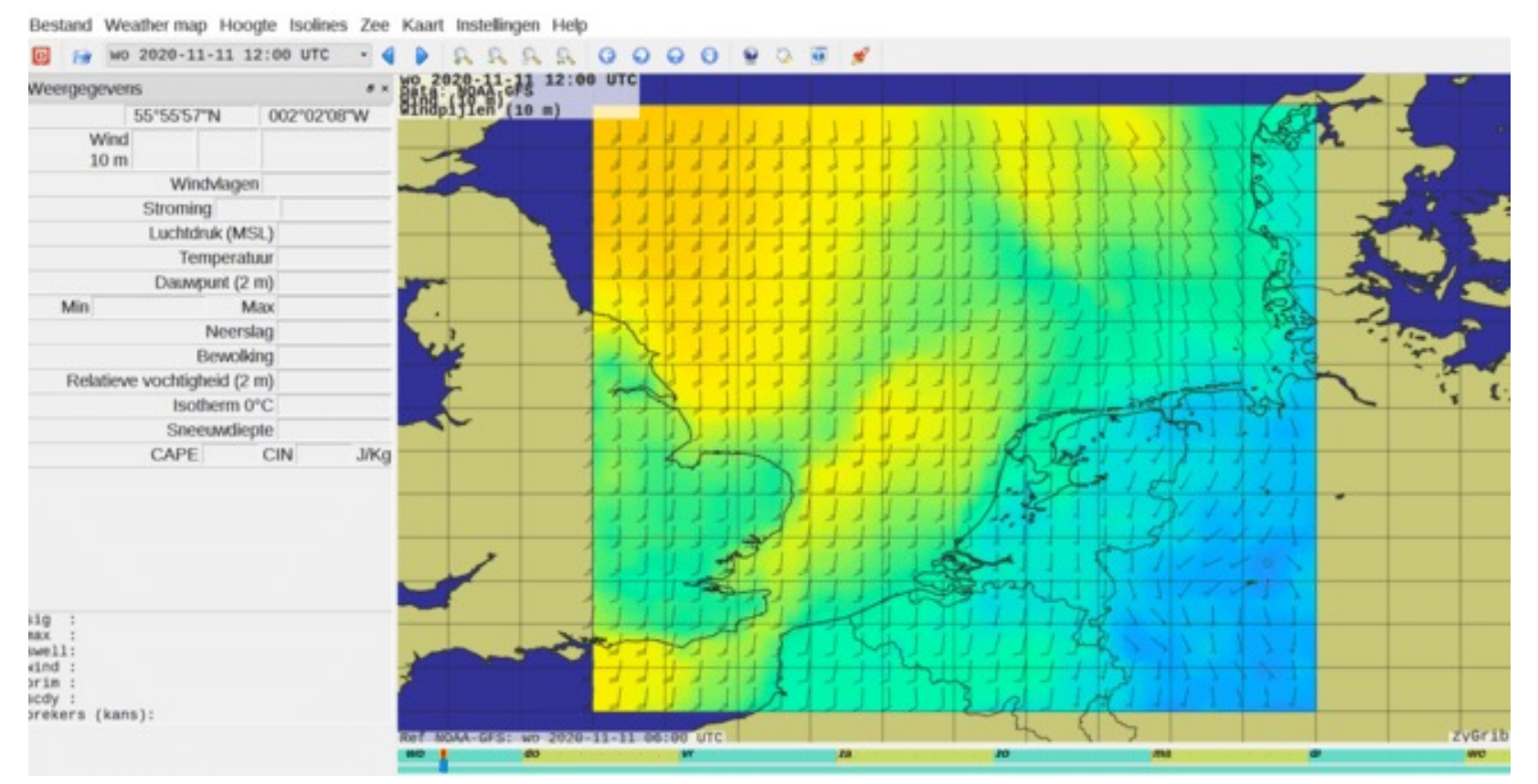

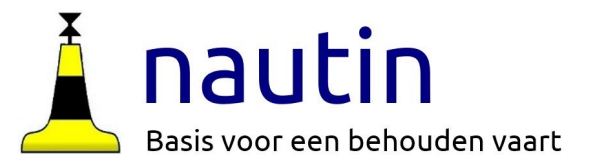

# **zyGrib in OpnCPN importeren**

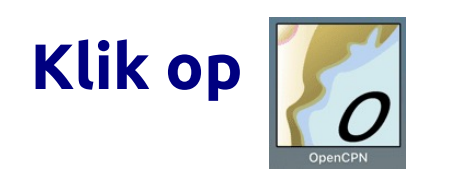

Kies de gewenste kaart via Kaartgroepen (rechter muisknop) Klik in de linker werkbalk op het icoon van de Grib Plugin

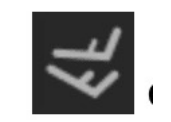

Dan komt dit menu in beeld.

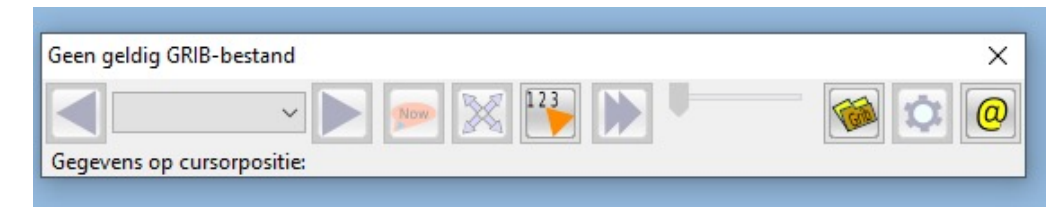

Nu moet OpenCPN weten waar de grib-file is opgeslagen. Klik op het mapje (derde van rechts). Ga naar de map waarin de grib-file is geplaatst en klik op het meest recente bestand en daarna op **Openen**

De kaart vult zich nu met windpijlen.

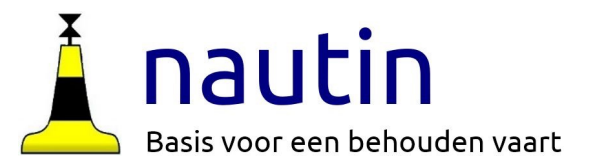

# **Grib Menu**

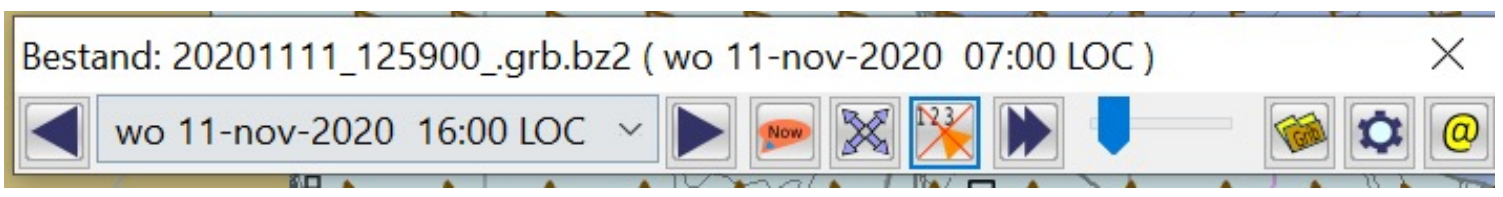

De blauwe pijlen bedienen de tijdbalk, de dubbele zet de tijd-animatie aan, de lichtblauwe pijl gaat lopen Met "Now" ga je terug naar de dichtsbijzijnde tijd in de voorspelling.

Het vierkantje met "123" vergroot het menu en toont dan de windvoorspelling op de plek van de cursor.

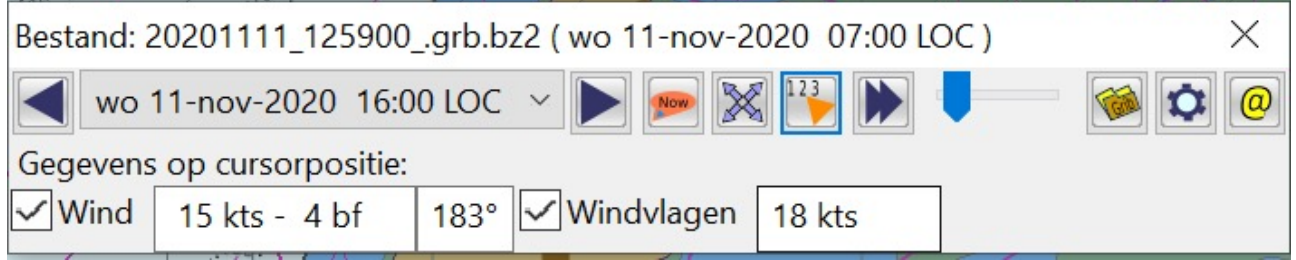

Het wieltje geeft instellingsmogelijkheden. Die staan meestal goed.

Het rechter vierkantje (@) werkt vaak niet. Haal de recente grib-files op met het zyGrib icoon in de werkbalk van het bureaublad.

Klik op het kruisje om het grib-menu te sluiten, de windinfo wordt dan niet meer getoond.

# **Alternatieve voorspelling ophalen**

NB Voor een behouden vaart wil je alle beschikbare data kunnen gebruiken. het weerbericht bij een langere tocht! We halen een grib-file op van de goed onderhouden website van de Zeilvereniging van de Universiteit Twente. (https://www.euroszeilen.utwente.nl/weer/grib/ )

en tonen die in OpenCPN.

Uit het aanbod selecteren we in dit voorbeeld Modelgebied kaartje hie

Klik op "Alle data" of "Alleen wind". Plaats het gedownloade bestand (Harmonie\_xy\_...datum) in: C:\Program Files (x86)\OpenCPN\grib

In MacOS bijv Bibliotheek > Preferences > opencpn >gribwind

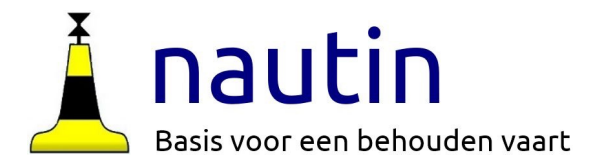

## **Alternatieve Voorspelling gebruiken**

In OpenCPN ga naar de linker menubalk. Klik op het Grib-icoon

Verwijs naar de hiervoor gemaakte map

Stel eventueel met het wieltje (2e van rechts) de doorzichtigheid in.

De site van UT gebruikt de meest recente gegevens!!!!!

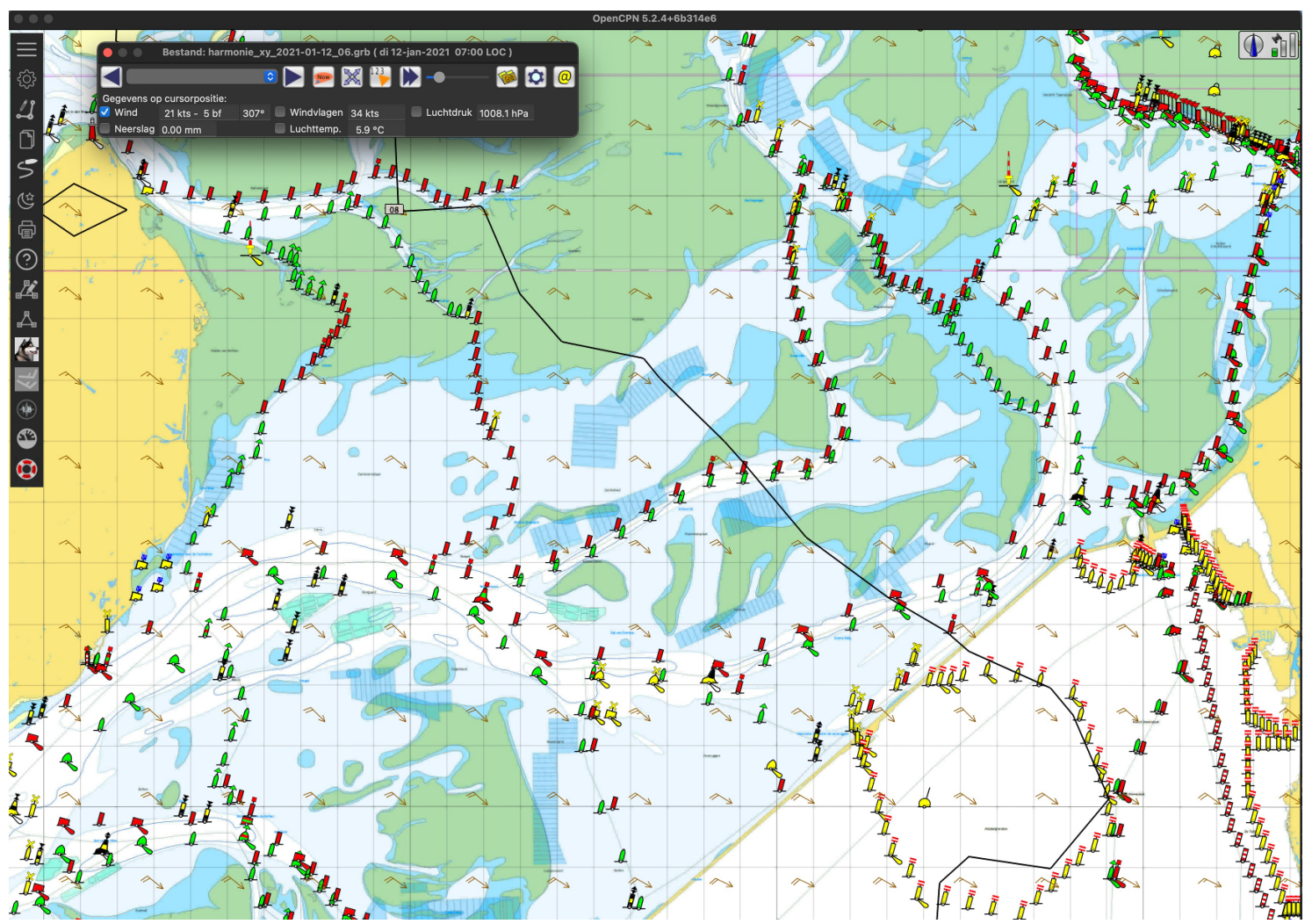

# **Stroming in OpenCPN**

https://petrus-nl.net/watersport/OpenCPN/index.html

download NL-current en pak deze uit in Programfiles(x86)>opencpn>tcdata Je ziet dan de bestanden:

- NL\_current

- NL\_current.IDX

Start OpenCPN->kaarten->getijhoogten en stromen en kies **Voeg dataset toe** Ga naar de map tcdata en klik op NL\_current.IDX

Klik op Openen en in het OCPN venster weer op **Toepassen** en **OK**

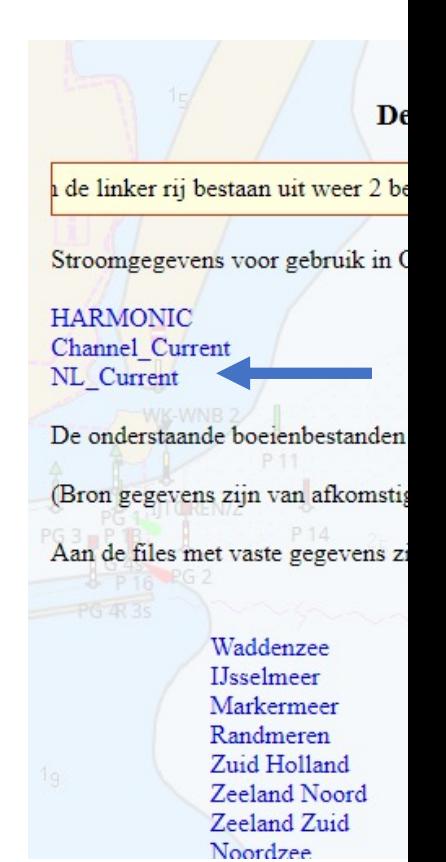

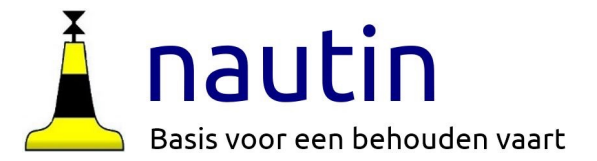

# **Stroming in OpenCPN**

Zet in de rechter hamburger vinkjes voor **Toon getijpunten** en/of Toon getijstromen

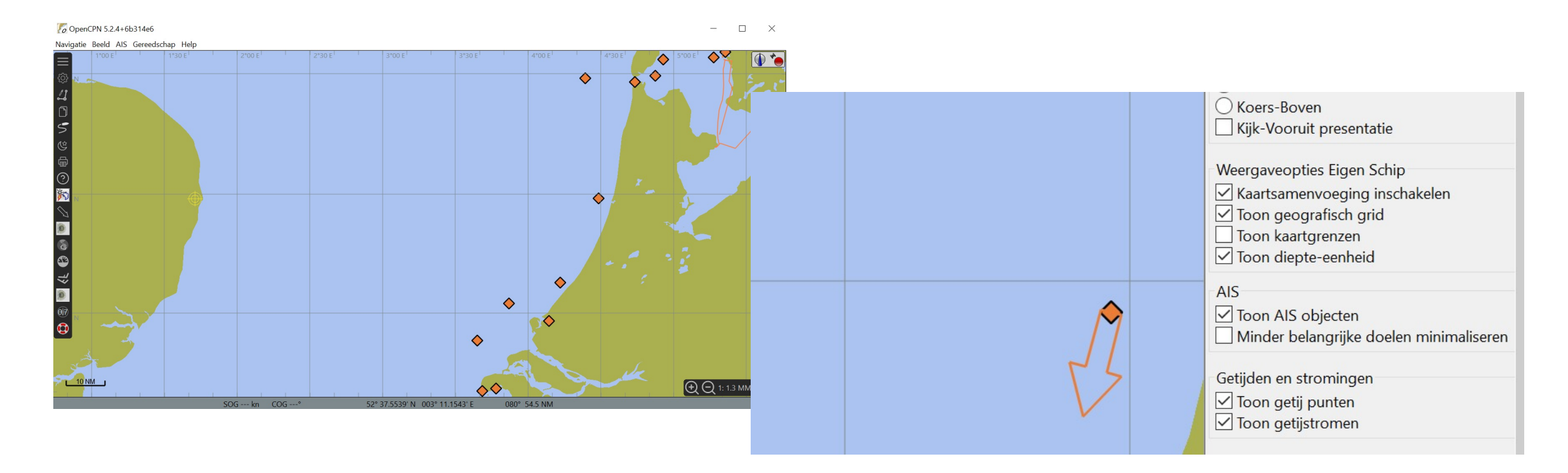

# **Actuele stromingsgegevens in gribfiles?**

Die kan je ophalen van een Duitse site De gegevens worden dagelijks bijgewerkt Let goed op datum en tijd van de file

Ga naar www.bsh.de en tik in het zoekvenster strömungsvorhersage In het venster klik je op **Oberflächenströmung für Segler**

Scroll wat omlaag en klik op https://filebox.bsh.de/Stroemungsvorhersagen

Dan op **grib2**

Maak je keuze (meestal **Nordsee**)

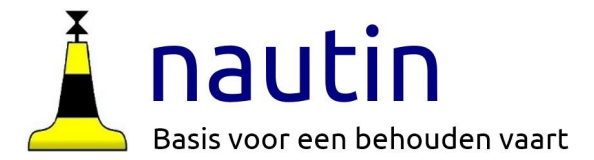

# **Actuele stromingsgegevens in gribfiles**

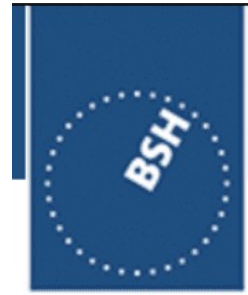

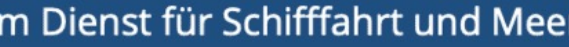

#### **BUNDESAMT FÜR SEESCHIFFFAHRT UND** HYDROGRAPHIE

- -db = duitse bocht
- -idb= binnenste duitse bocht
- -nfi= noord friese wadden
- -no= noorzee
- -ofi=oost friese wadden

Download delen of alles.

### Index van /Stroemungsvorhersagen/grib1/Nordsee/

<sup>*†*</sup> [hoofddirectory]

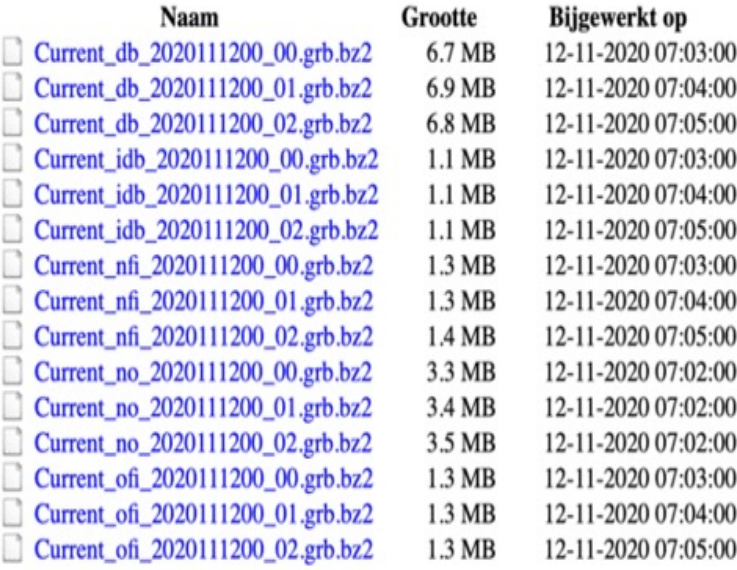

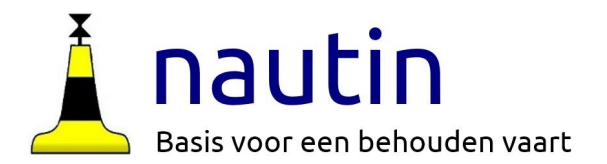

# **Actuele stromingsgegevens in gribfiles**

Pak de files uit in een map, bijvoorbeeld: C:\Program Files (x86)\OpenCPN\gribstroming In MacOSx: Bibliotheek > Preferences > opencpn >gribstroom

Omdat dit grib-files zijn zijn ze te openen met de plugin **GRIB**. Klik op het mapje, ga naar de map grib-stroming en kies het bestand (hier is db gekozen) De stroom sterkte wordt met een kleur weergegeven, (rood is zwak>oker>geel>groen>blauw is sterk).

In het grib-venster lees je de sterkte bij de cursor af. Met het schuifje in de tijdbalk kan je vooruit kijken.

Deze voorspellingen houden rekening met actuele verstoringen van de jaar-voorspelling zoals die in NL-current worden gegeven.

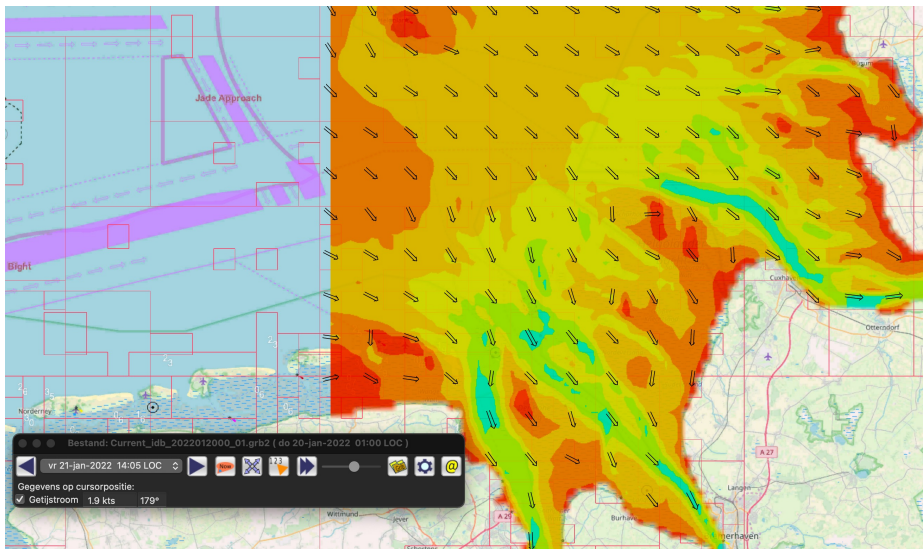